# **Department Staff AP On-Line** *Review* **Committee Quick Start Guide**

#### **Creating Committees**

1. Enter the committee list screen by selecting the "Committees" tab or by clicking on the "Committees" hyperlink on the homepage.

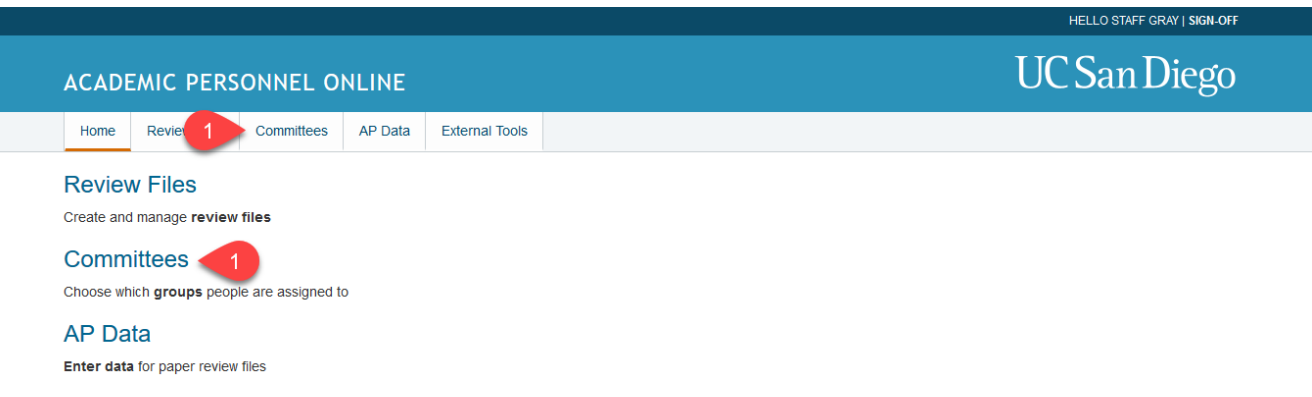

2. Click the "Create New Committee" button.

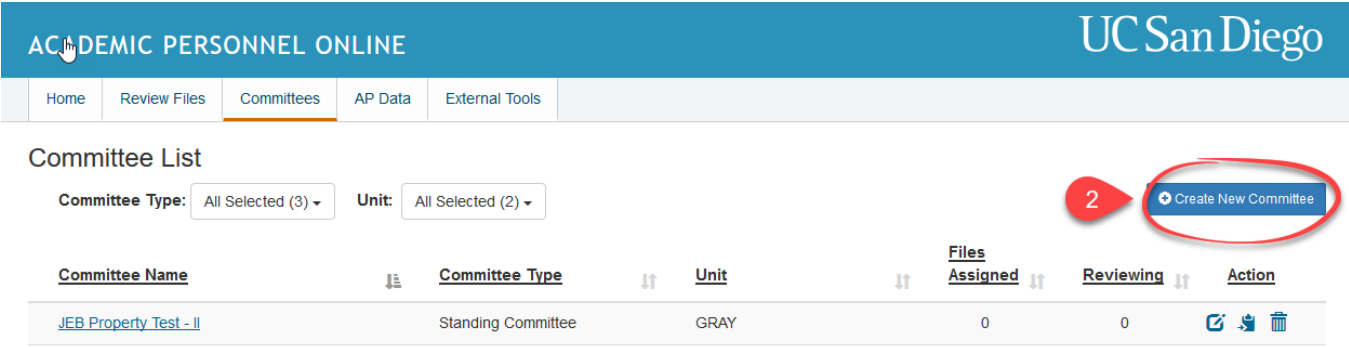

- 3. Enter the committee's name.
- 4. Select the appropriate committee type:
	- a. **Ad Hoc:** a case specific committee that may only be assigned to one review file.
	- b. **Standing:** a permanent committee with a fixed annual membership that may be assigned to multiple review files. Temporary membership changes, such as recusing a member, may be done on a case-by-case basis without affecting the committee's fixed membership.
	- c. **Voting Faculty:** body of faculty members who are eligible to vote on a file.
- 5. If you are assigned to a department staff role for multiple departments, select the department/unit for which you are creating the committee.
- 6. Select Confidentiality type:
	- a. **Non-confidential:** the candidate knows the committee membership and therefore, the committee report is not redacted and is automatically provided to the candidate. The majority of standing committees are non-confidential committees.
	- b. **Confidential:** membership is unknown to the candidate and the committee report will be redacted when the candidate requests a copy. The majority of ad hoc committees are confidential committees.
- 7. Click the "add member(s)" button.

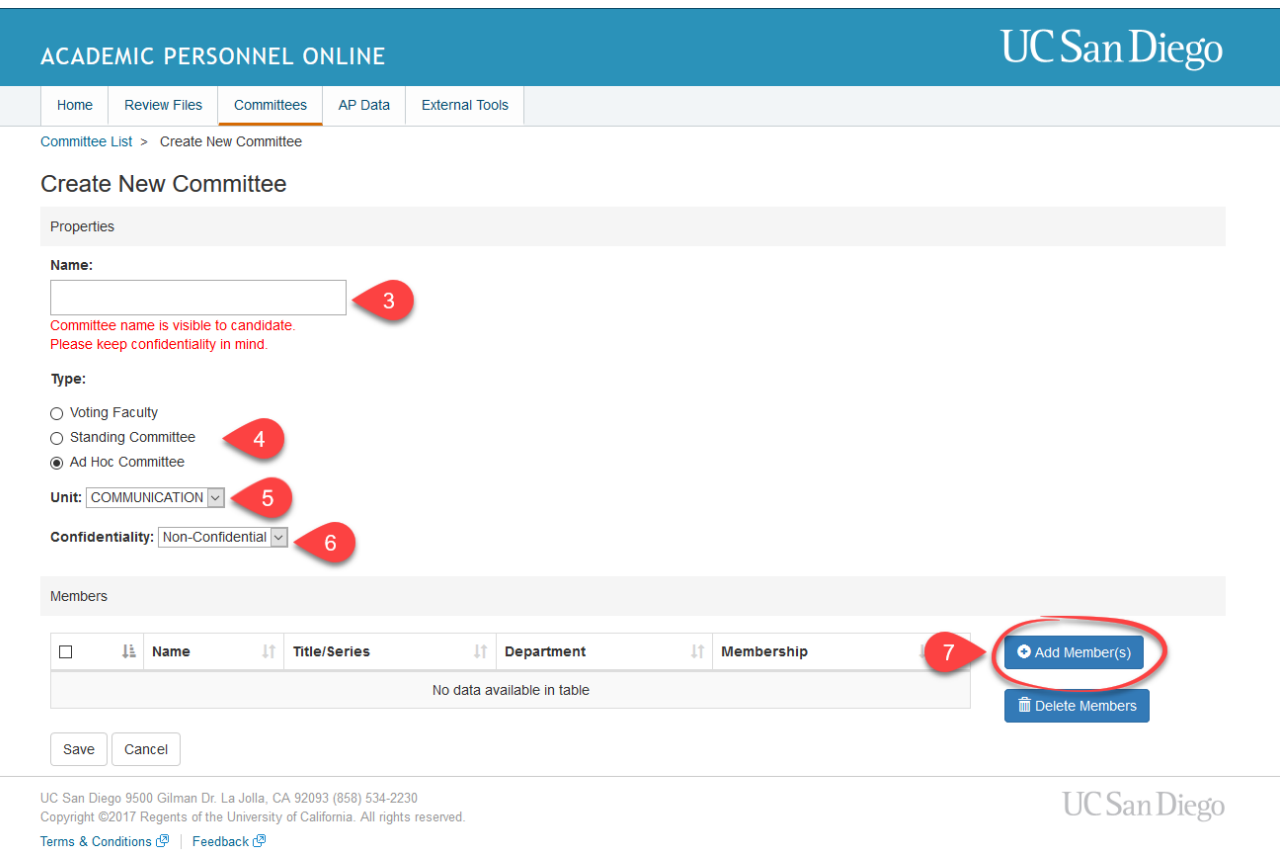

- 8. Search for members by name, title/series, or unit (or any combination of fields). You have the option to add academics from outside of your assigned department/unit for each committee, so you may find it helpful to limit the search to the acwademics within your department/unit if it not departmental practice to involve outside committee members.
- 9. Select desired individuals by clicking the checkbox next to their name on the pop-up window and click the "Add" button.

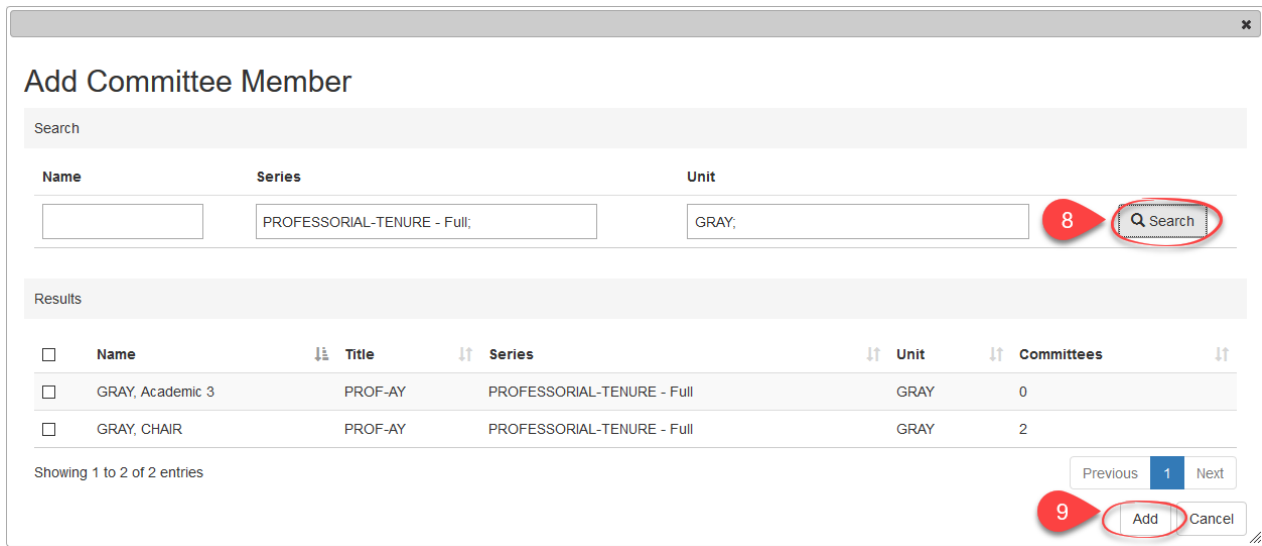

10.**Optional-**designate a "Chair" member in the membership value column.

#### 11.Click the "Save" button.

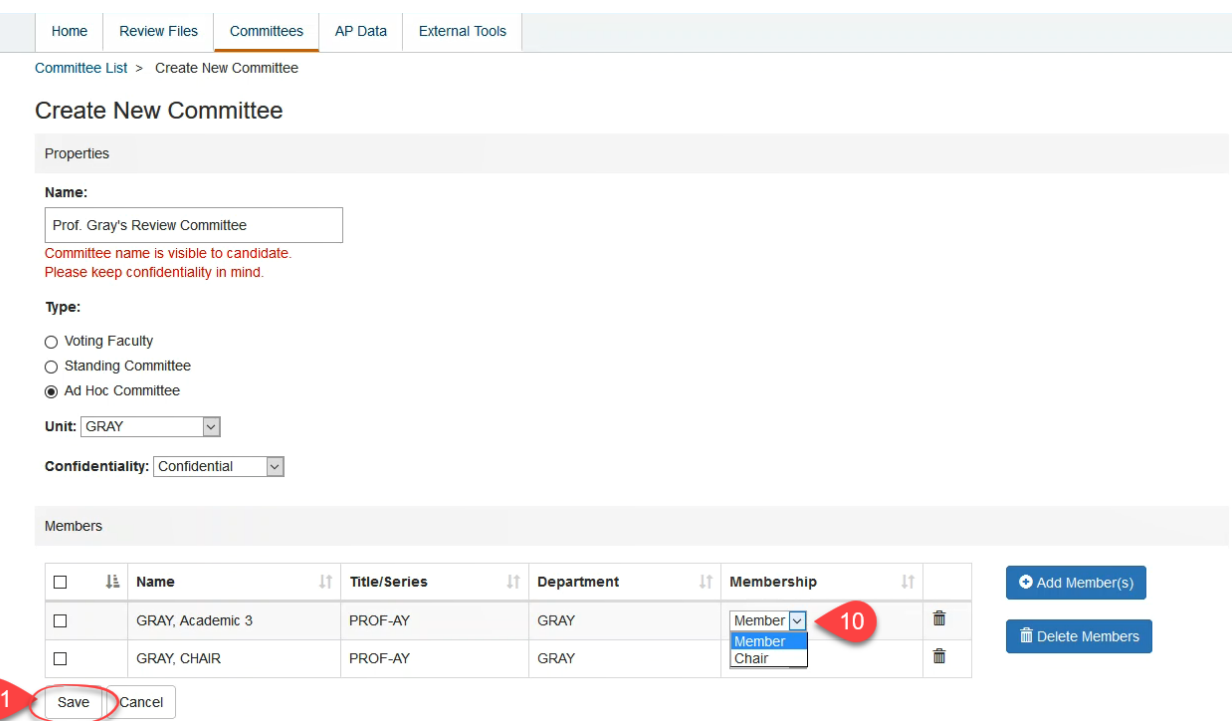

#### **Editing Committees**

- 1. Enter the committee list screen by selecting the "Committees" tab or by clicking the "Committees" hyperlink on the homepage.
- 2. Click the "Edit" icon located on the committee's row on the committee list screen.

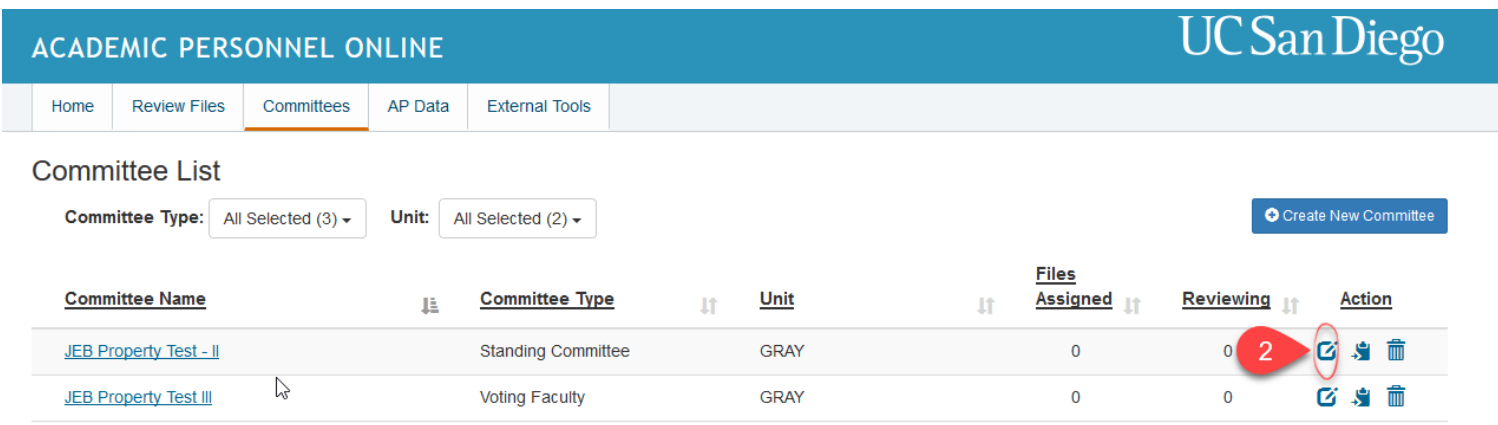

You may also click on the committee's name to bring up the committee details page and click the "edit" button.

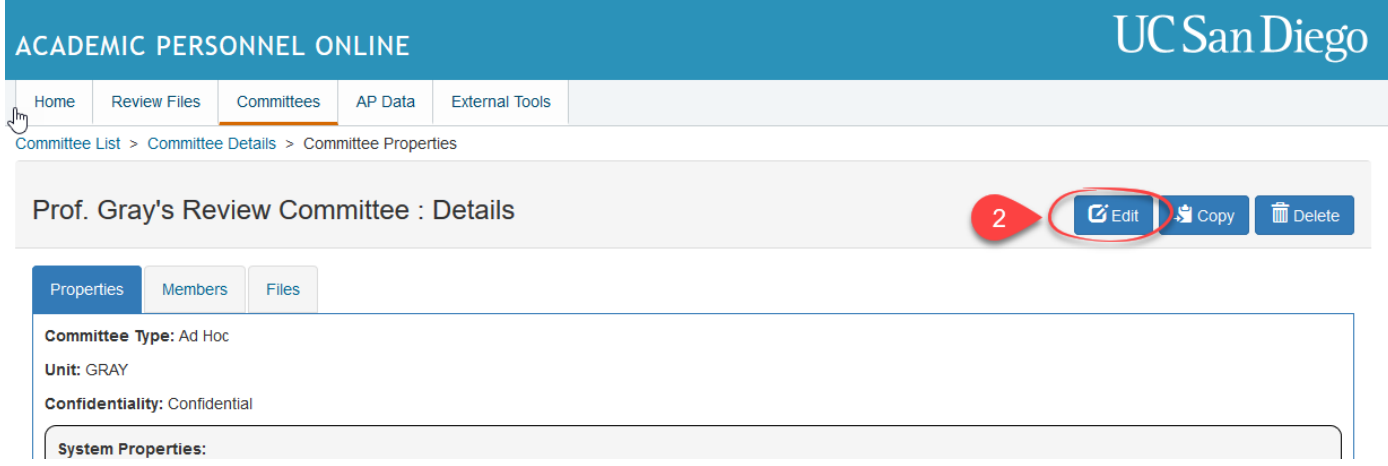

- 3. Update any previously selected properties (i.e. committee name, type, confidentiality, and unit).
- 4. Delete members by clicking the trash icon next to their name, if necessary.
- 5. Add new members by clicking the "Add member(s)" button. Search for members by name, title/series, or unit (or any combination of fields), select desired members, and click the "Add" button.
- 6. **Optional-**Update committee member's membership value.
- 7. After making the appropriate edits, click the "Save" button.

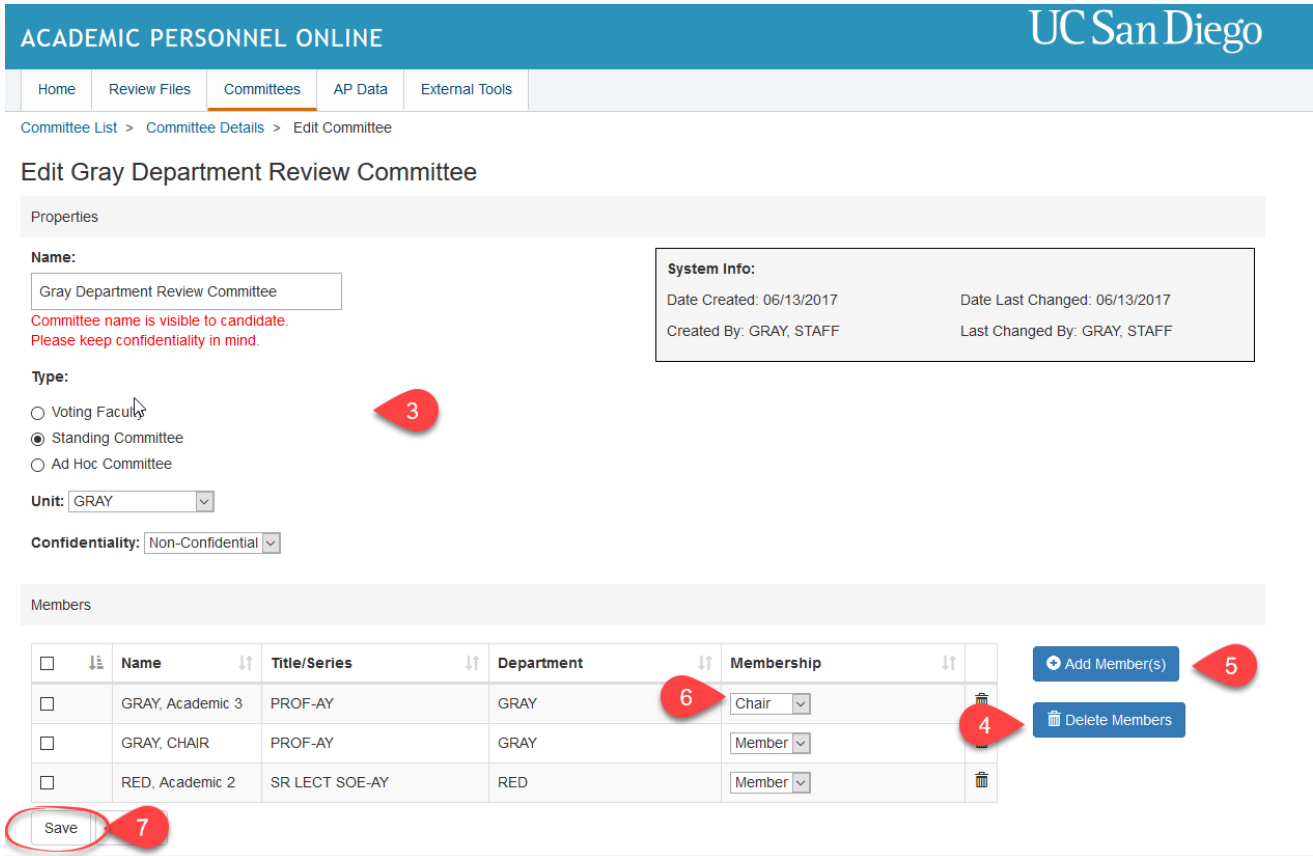

Changes to the committee will appear in the committee properties change log.

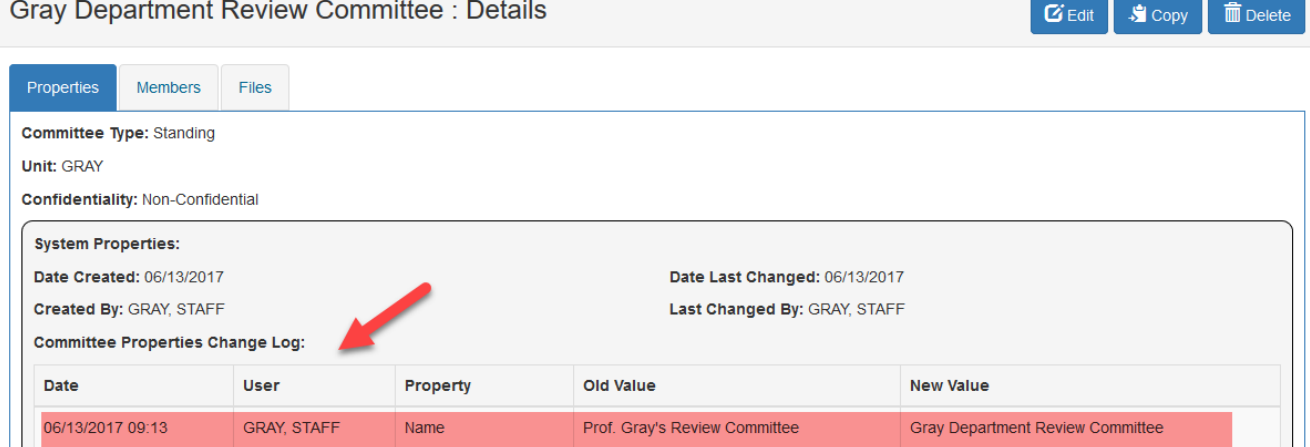

#### **Deleting Committees**

## **Reminder: committees may only be deleted after all assigned review files have reached Post Audit & Store.**

- 1. Enter the committee list screen by selecting the "Committees" tab or by clicking the "Committees" hyperlink on the homepage.
- 2. Click the "Delete" icon located on the committee's row on the committee list screen.

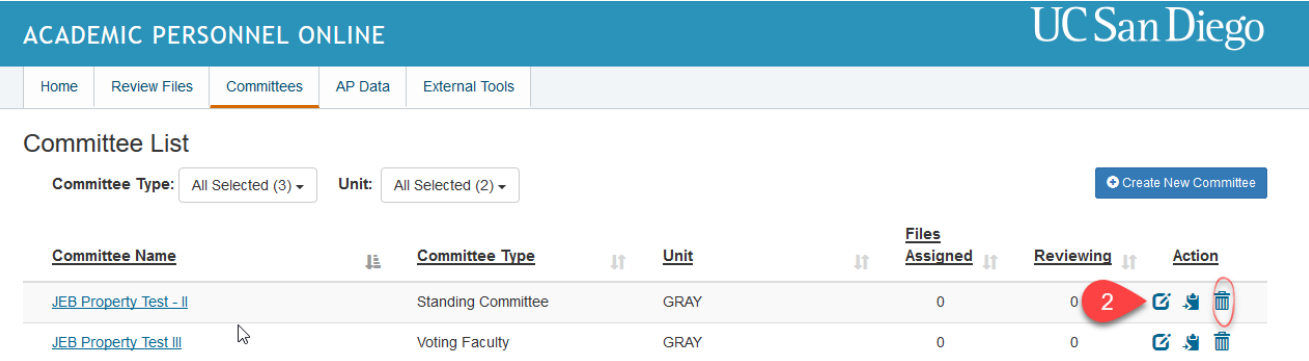

You may also click on the committee's name to bring up the committee details page and click the "Delete" button.

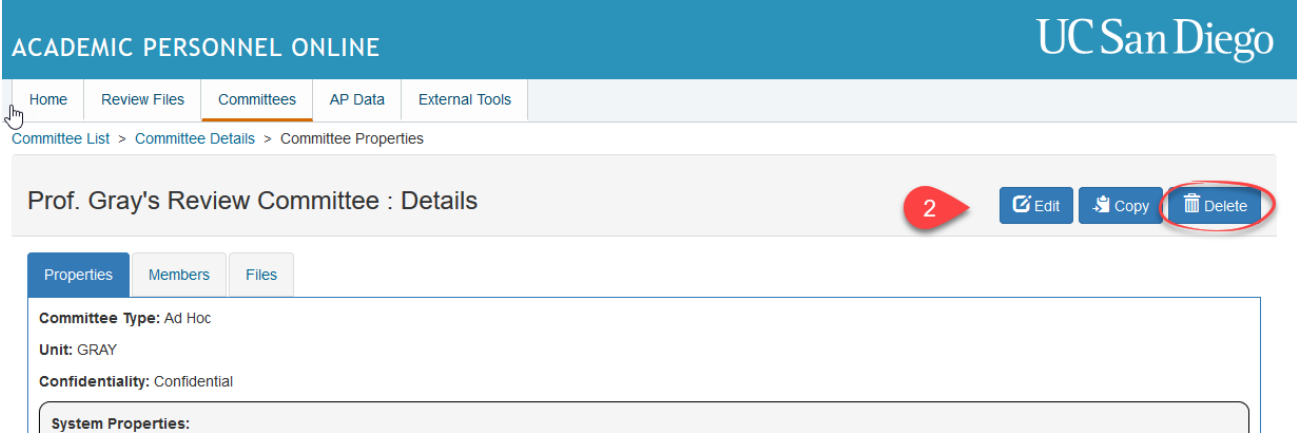

3. Click the "delete" button on the confirmation pop-up window.

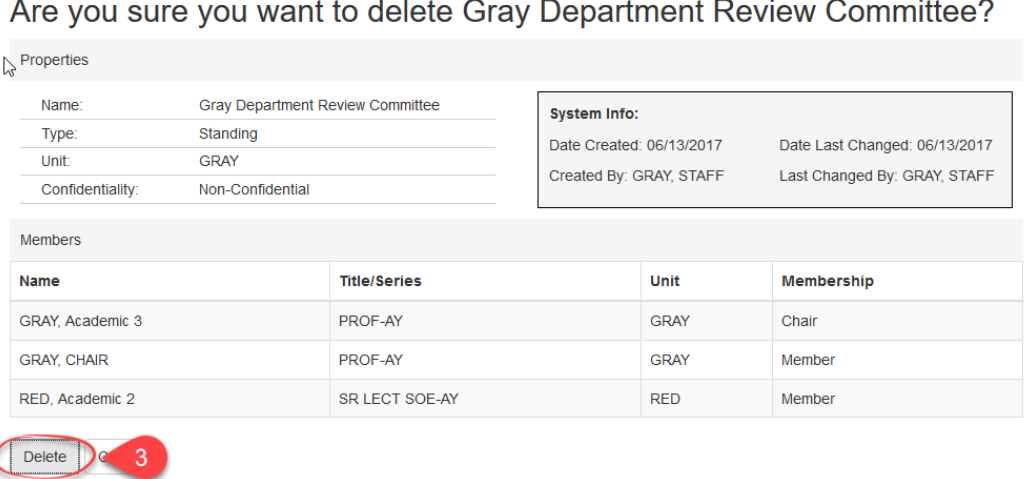

## **Assigning Committees from the Review File Details Screen**

- 1. Enter the review file list by selecting the "Review Files" tab or by clicking the "Review Files" hyperlink on the homepage.
- 2. Click the Candidate's name to open the review file details screen.
- 3. Scroll down to the "Departmental Review-Committee Review" section of the screen and click "Assign Committee".

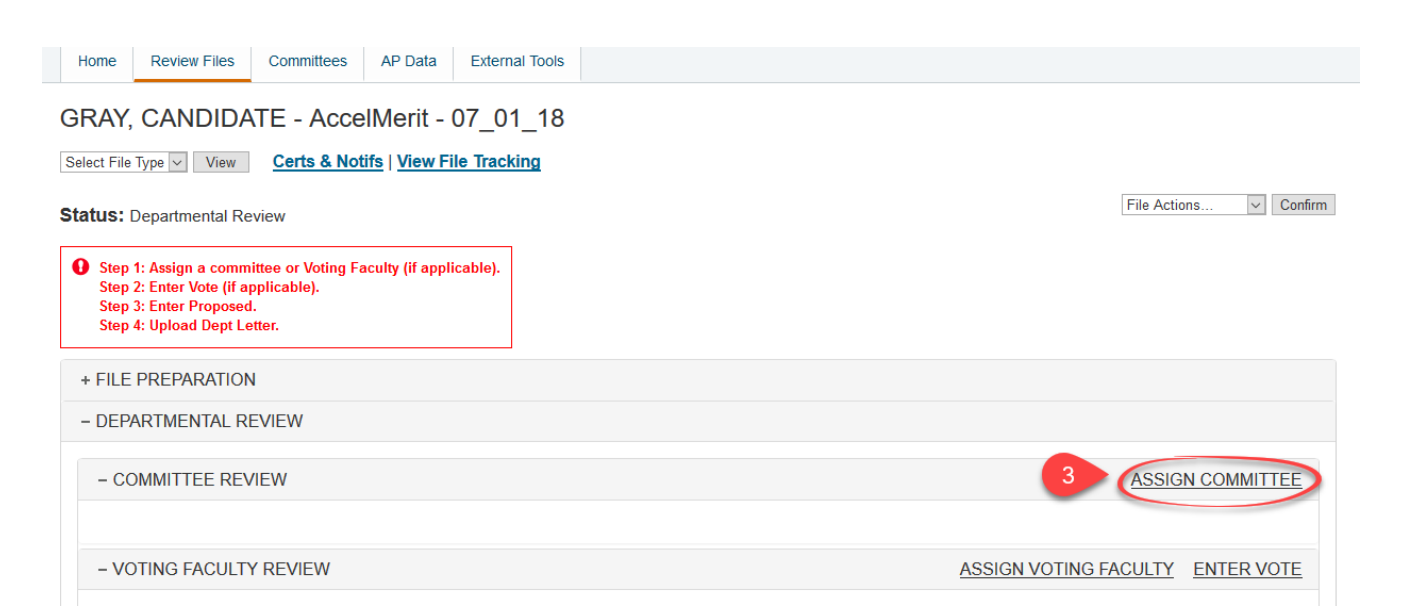

4. Select the committee that you wish to assign to the file from the pop-up window. Selecting a committee will expand the committee's membership and provide you the option to recuse members of the committee from reviewing the file. To recuse a member, uncheck the box next to their name and their name will be stricken through. If you wish to add members to the committee, you must do so within the committee details screen.

# Assign a Committee to:

GRAY, CANDIDATE - AccelMerit - 07\_01\_18

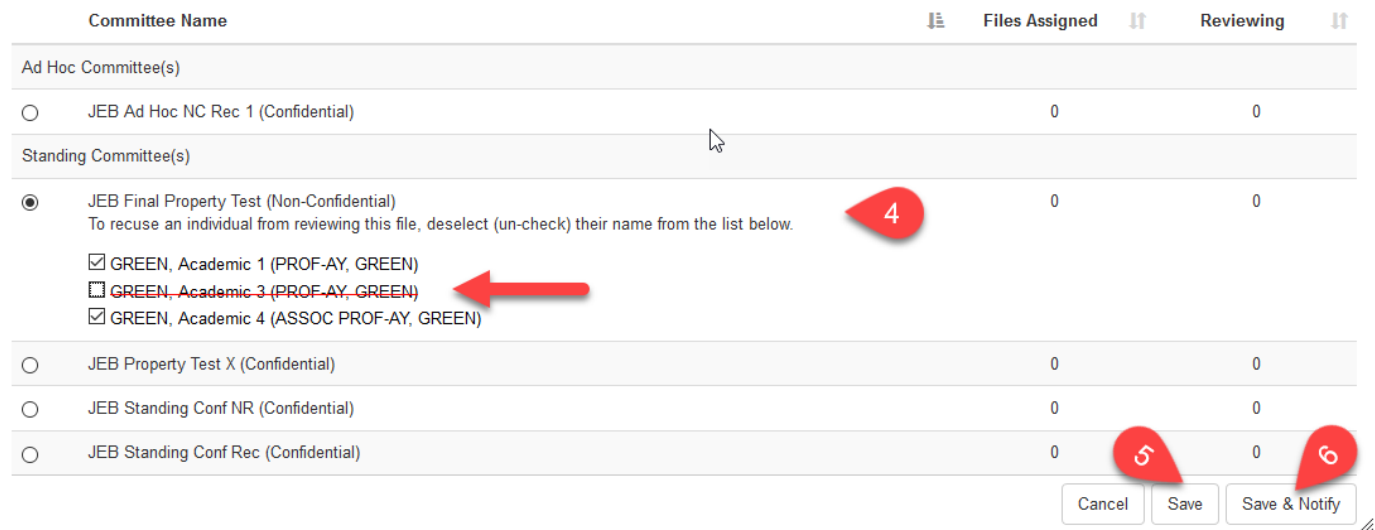

5. If you are **not ready** to notify the committee to review the file, click the "Save" button to assign the committee to the file. When you are ready to notify the committee that the file is ready for review, click the "Notify" hyperlink located next in the committee's section on the file details page.

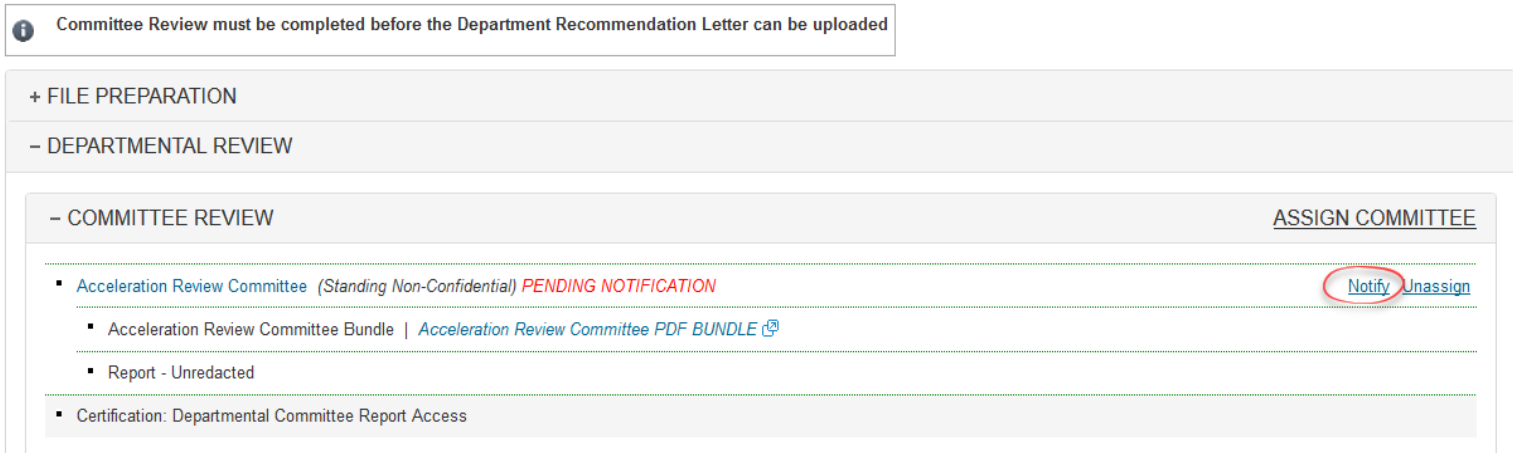

6. If you are ready to notify the committee to review the file, click the "Save & Notify" button. The committee notification pop up screen will display all committee members that will be notified.

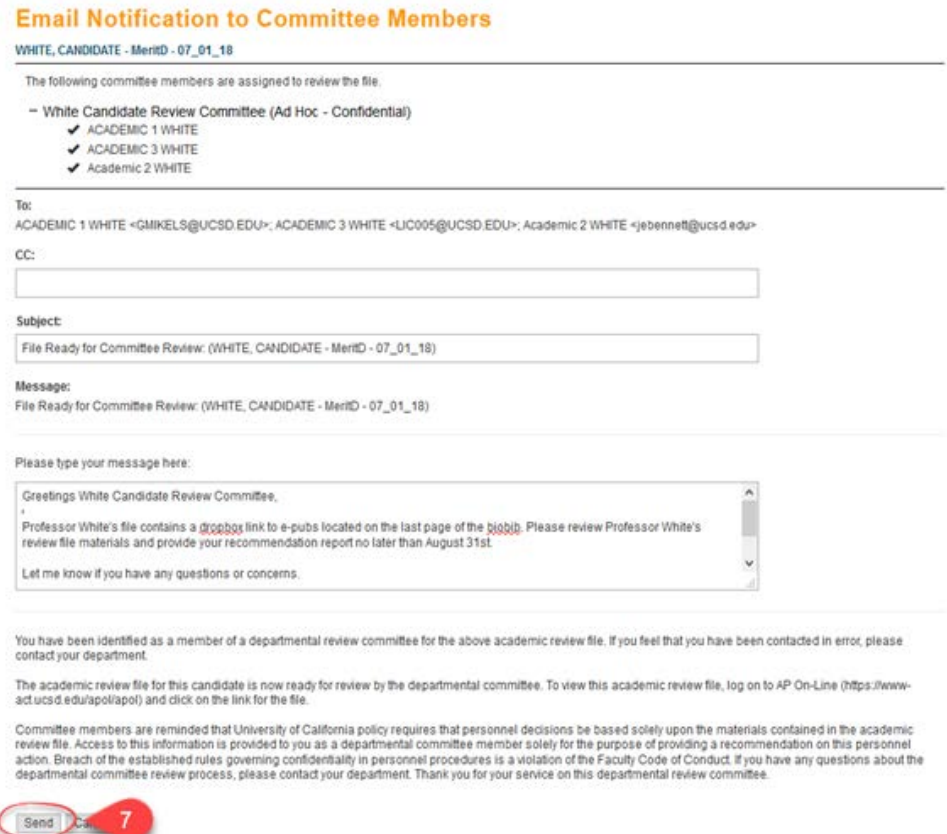

7. Click the "Send" button.

The committee status will now show up as "In Review" on the file details page. There will also be links to end the committee's access to the file, re-notify the committee, unassign the committee, and to upload unredacted and redacted (if a confidential committee) reports.

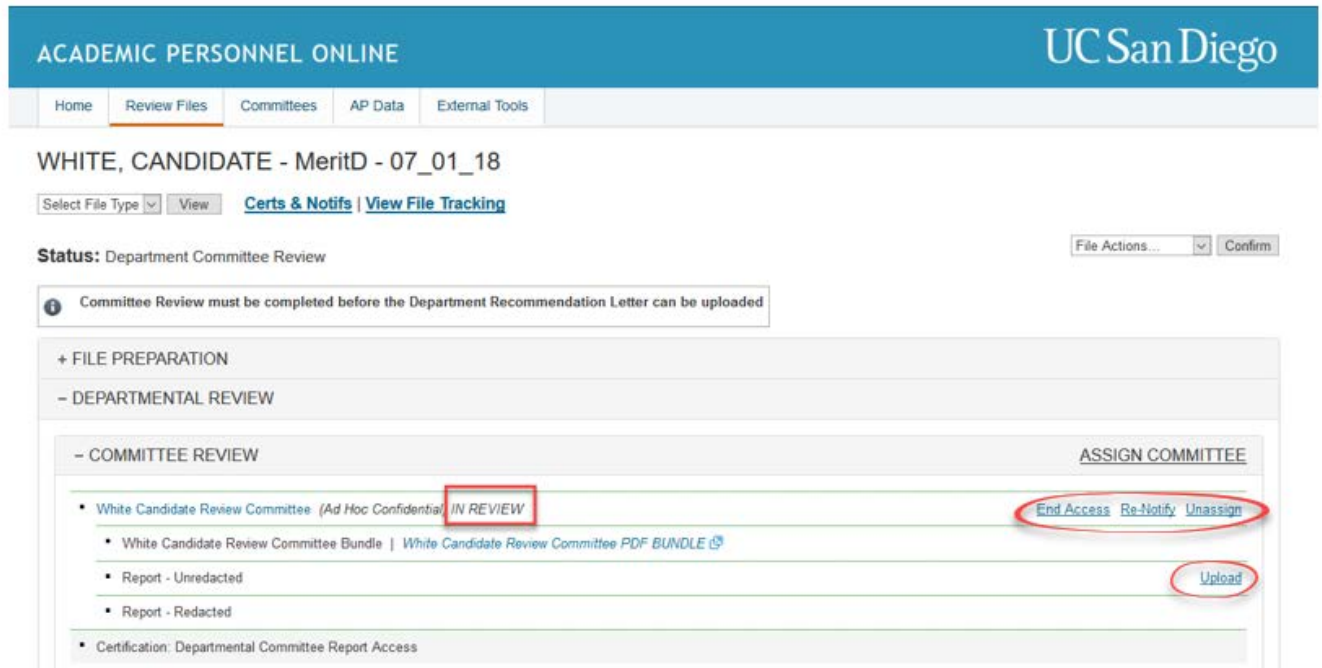

## **Assigning Committees from the Committee Details Page**

- 1. Enter the committee list screen by selecting the "Committees" tab or by clicking the "Committees" hyperlink on the homepage.
- 2. Click on the committee name hyperlink to enter the committee details screen.
- 3. Click on the "Files" tab on the committee details page.
- 4. Within the "File(s) Pending Notification" section, click the "Assign File" button.

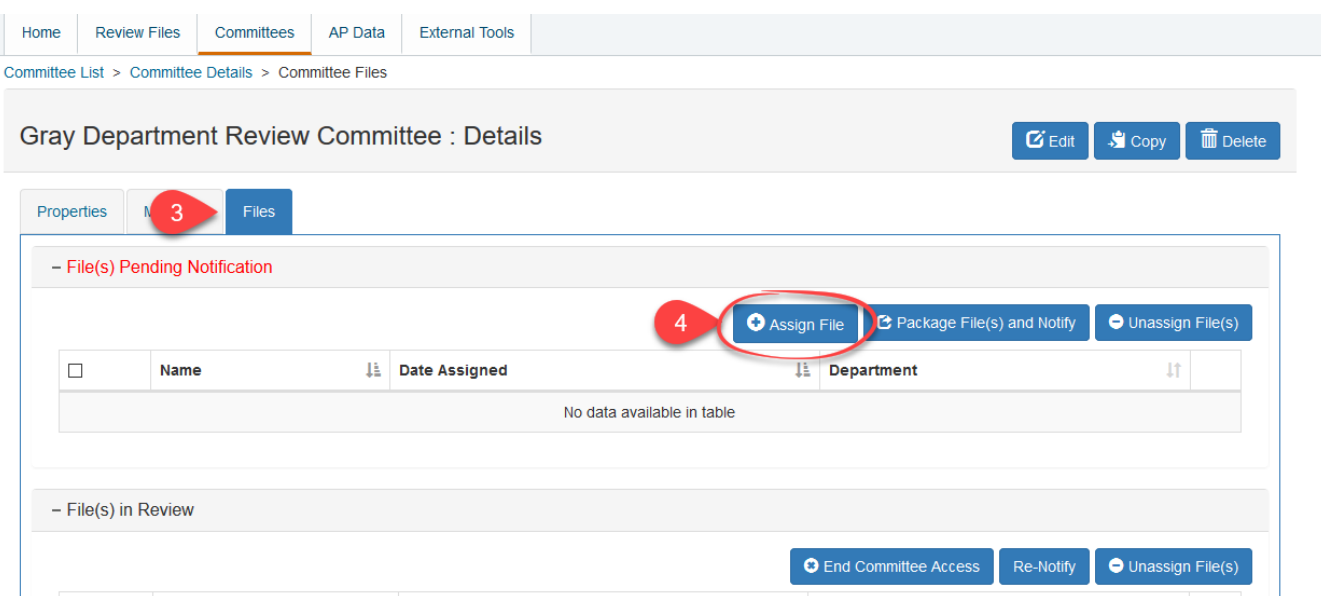

- 5. Select the file that you wish to assign to the committee from the pop-up window. You may need to limit your search by file name, department, or file status prior to files displaying in the pop-up window.
- 6. Click the "Add" button.

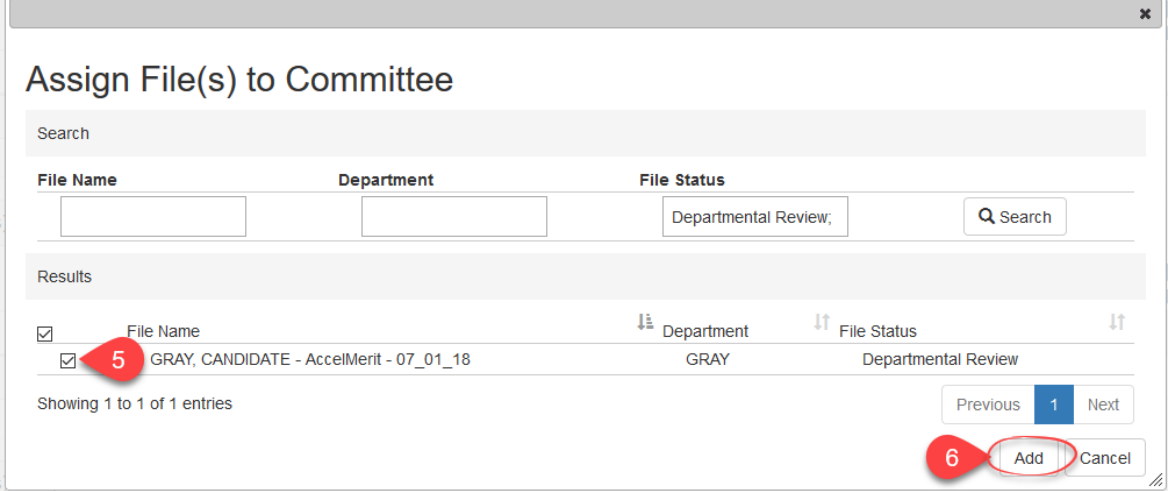

- 7. You will return to the committee details page where the assigned file will now appear in the "File(s) Pending Notification" section on the "Files" tab.
- 8. To notify the committee that the review file is ready for their review, check the box next to the file name.

9. Click the "Package File(s) and Notify" button.

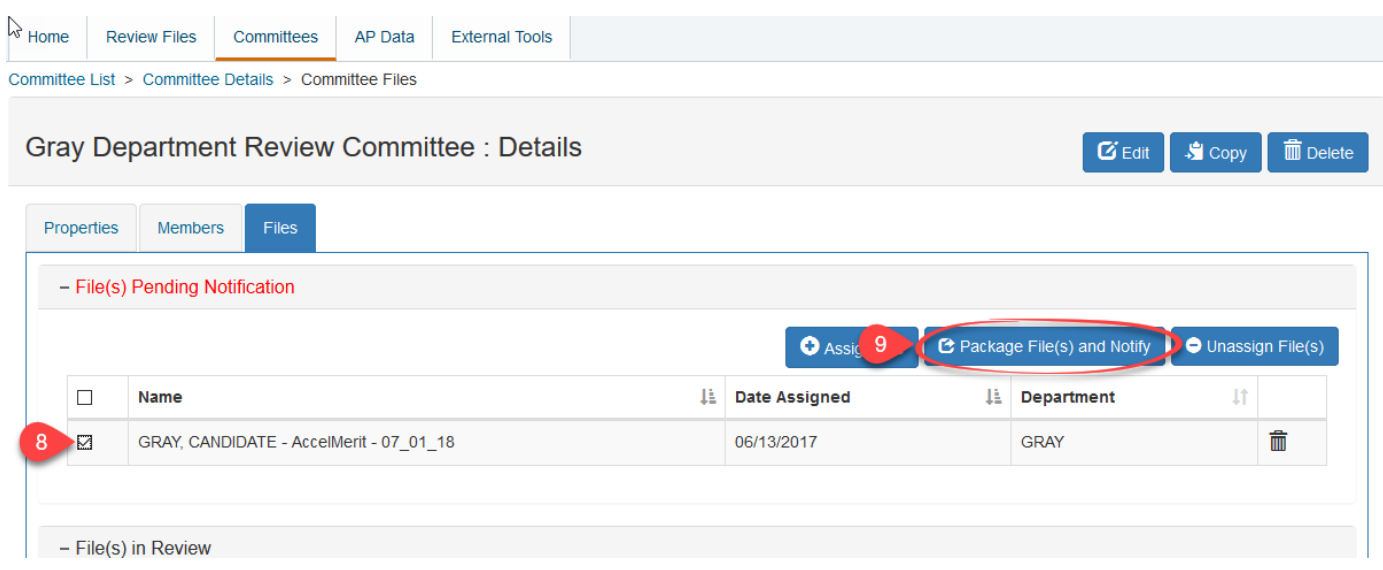

- 10.The committee notification pop up screen will display all committee members that will be notified. Enter any relevant information in the provided supplemental text box and click the "Send" button.
- 11. You will return to the committee details page where the file will now appear in the "File(s) in Review" section on the "Files" tab.

#### **Assigning Voting Faculty to Review Files**

- 1. Create voting faculty committees as described in the "Creating Committees" instructions.
- 2. While on the file details page of a file, click on "Assign Voting Faculty".

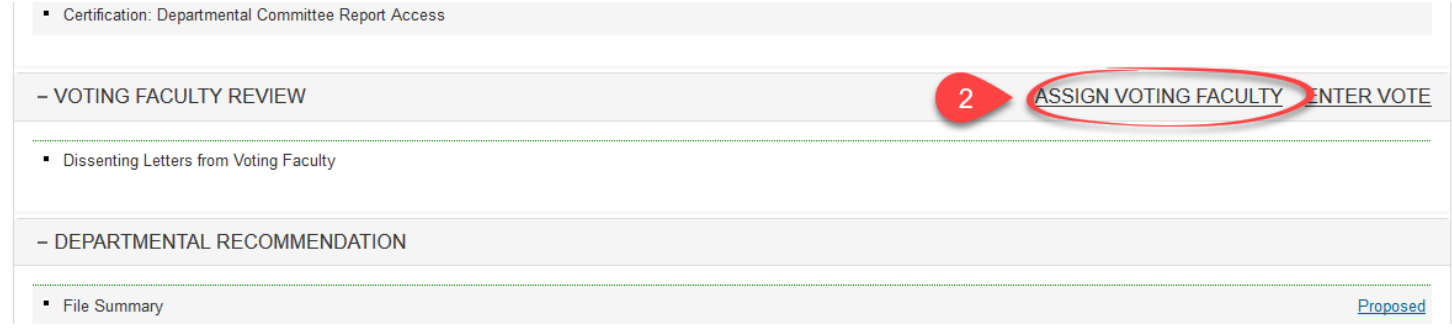

3. Select the voting faculty committee that you wish to assign to the file from the pop-up window. Selecting a committee will expand the committee's membership and provide you the option to recuse members of the committee from reviewing the file. To recuse a member, uncheck the box next to their name and their name will be stricken through. If you wish to add members to the committee, you must do so within the committee details screen.

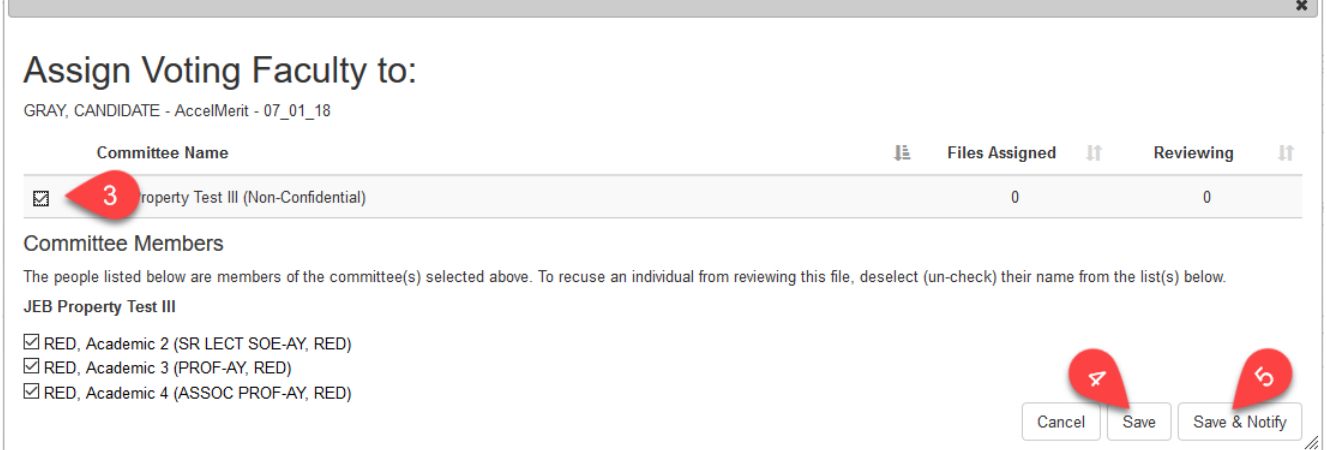

- 4. If you are **not ready** to notify the committee to review the file, click the "Save" button to assign the committee to the file. When you are ready to notify the committee that the file is ready for review, click the "Notify" hyperlink located next in the committee's section on the file details page.
- 5. If you are ready to notify the committee to review the file, click the "Save & Notify" button. The committee notification pop up screen will display all committee members that will be notified.
- 6. Click the "Send" button.

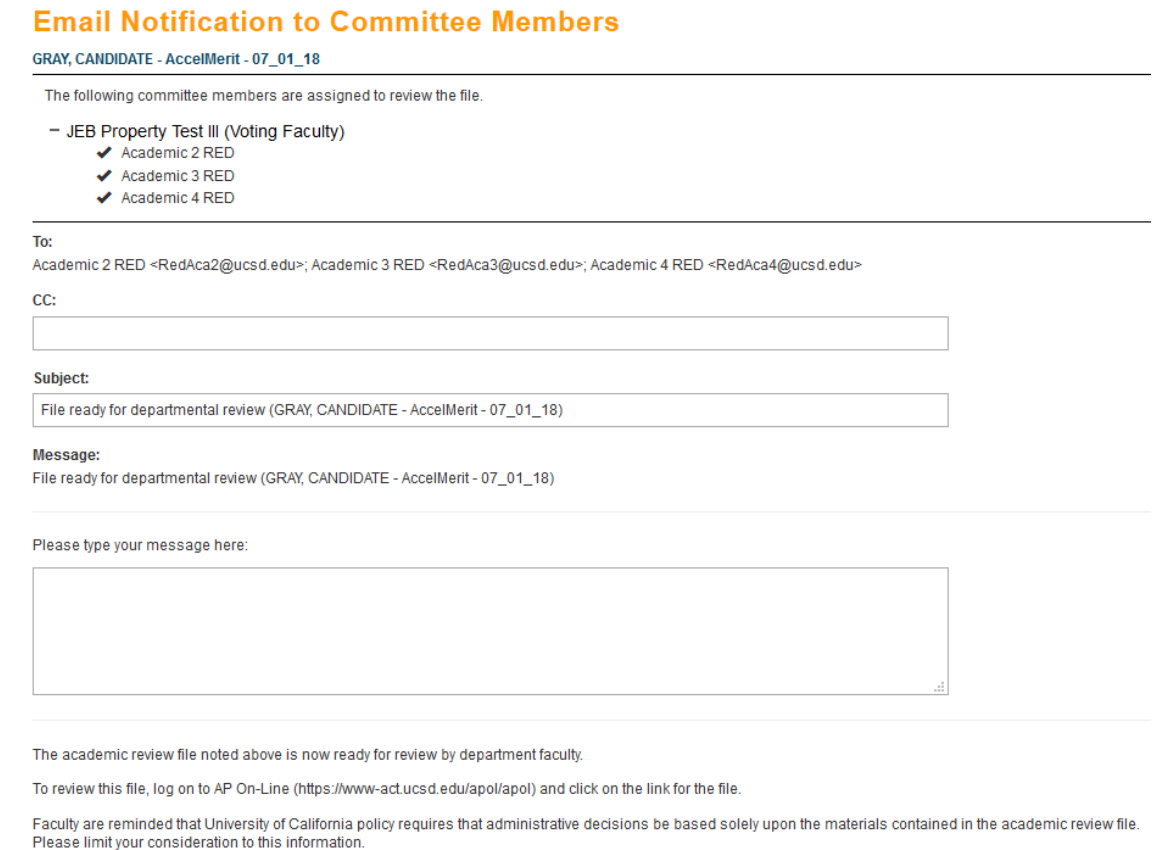

If you have any questions about the departmental review process, please contact your department.

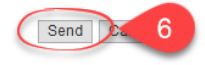

The status for the voting faculty committee(s) will now show up as "In Review" on the file details page. There will also be links to end voting faculty access to the file, re-notify the voting faculty, unassign the voting faculty, and to enter the vote results.